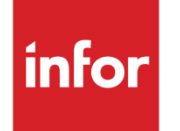

Infor VISUAL Shop Floor 9.0.8 Release Notes

#### **Copyright © 2019 Infor**

#### **Important Notices**

The material contained in this publication (including any supplementary information) constitutes and contains confidential and proprietary information of Infor.

By gaining access to the attached, you acknowledge and agree that the material (including any modification, translation or adaptation of the material) and all copyright, trade secrets and all other right, title and interest therein, are the sole property of Infor and that you shall not gain right, title or interest in the material (including any modification, translation or adaptation of the material) by virtue of your review thereof other than the non-exclusive right to use the material solely in connection with and the furtherance of your license and use of software made available to your company from Infor pursuant to a separate agreement, the terms of which separate agreement shall govern your use of this material and all supplemental related materials ("Purpose").

In addition, by accessing the enclosed material, you acknowledge and agree that you are required to maintain such material in strict confidence and that your use of such material is limited to the Purpose described above. Although Infor has taken due care to ensure that the material included in this publication is accurate and complete, Infor cannot warrant that the information contained in this publication is complete, does not contain typographical or other errors, or will meet your specific requirements. As such, Infor does not assume and hereby disclaims all liability, consequential or otherwise, for any loss or damage to any person or entity which is caused by or relates to errors or omissions in this publication (including any supplementary information), whether such errors or omissions result from negligence, accident or any other cause.

Without limitation, U.S. export control laws and other applicable export and import laws govern your use of this material and you will neither export or re-export, directly or indirectly, this material nor any related materials or supplemental information in violation of such laws, or use such materials for any purpose prohibited by such laws.

#### **Trademark Acknowledgements**

The word and design marks set forth herein are trademarks and/or registered trademarks of Infor and/or related affiliates and subsidiaries. All rights reserved. All other company, product, trade or service names referenced may be registered trademarks or trademarks of their respective owners.

#### **Publication Information**

Release: Infor VISUAL Shop Floor 9.0.8 Publication date: June 26, 2019

# **Contents**

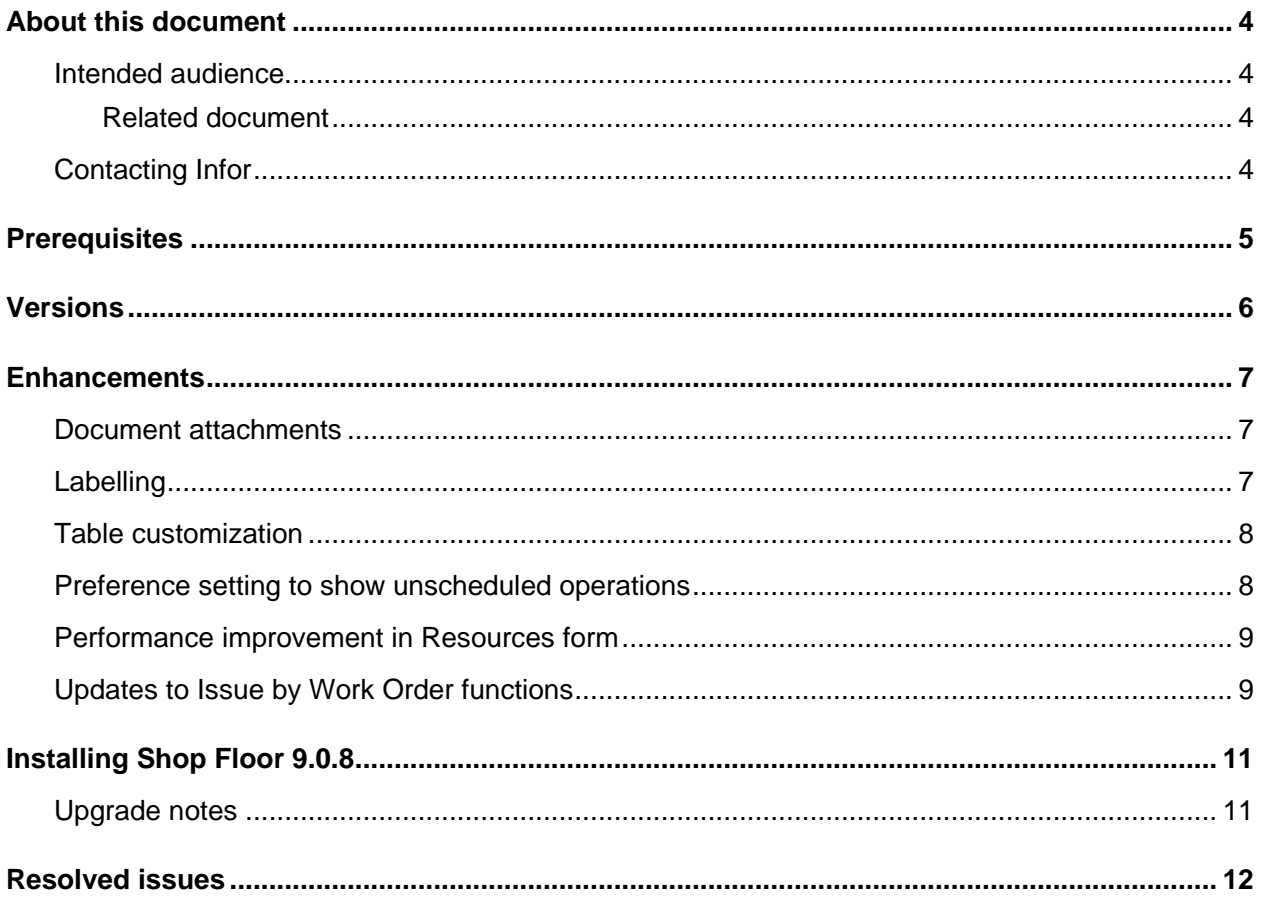

#### About this document

This document describes the updates made to Infor Shop Floor.

#### Intended audience

This document is intended for any VISUAL Shop Floor user.

#### Related document

You can find the documents in the product documentation section of the Infor Support portal. *Infor VISUAL Shop Floor Installation and Configuration Guide*

## Contacting Infor

If you have questions about Infor products, go to Infor Concierge at<https://concierge.infor.com/> and create a support incident.

If we update this document after the product release, we will post the new version on the Infor Support Portal. To access documentation, select **Search > Browse Documentation**. We recommend that you check this portal periodically for updated documentation.

If you have comments about Infor documentation, contact [documentation@infor.com.](mailto:documentation@infor.com)

### **Prerequisites**

To use VISUAL Shop Floor, you must meet these prerequisites:

- Infor VISUAL 9.0.8 or higher must be installed.
- Internet Information Services 7.x or higher must be installed.
- ASP .NET 4.6 or higher must be installed.
- Microsoft .NET Framework 4.6.1 or higher must be installed
- The URL Rewrite extension for IIS must be installed.
- A signed certificate that can be used for SSL or TLS.

The Shop Floor apps are compatible with the latest versions of these browsers:

- Firefox
- Google Chrome
- Microsoft Edge
- **Safari**

## **Versions**

The version of the Infor VISUAL Shop Floor is 9.0.8.11. The version of Vmfg Web API is 9.0.8.11.

#### **Enhancements**

Major enhancements have been made to Infor VISUAL Shop Floor.

To view demonstrations of the enhancements, see the 9.0.8 Shop Floor video. This video is available in the VISUAL 9.0.8 executables directory. To access it from Infor VISUAL, select **Help > Video Library**.

For more information about how to set up the new enhancements, see the Infor VISUAL Shop Floor Installation and Configuration Guide.

For more information about how to use the new enhancements, see the Infor VISUAL Shop Floor online help.

### Document attachments

You can now create new document references in Shop Floor. You can create a reference to an existing attachment or create a new document attachment.

To store document attachments, Shop Floor uses the directories that are set up in Infor VISUAL Document Maintenance. To add document attachments, you must complete one or both steps:

- Specify a global document path. This path is used if a site-specific path for a reference type is not defined.
- Define site-specific paths for the reference types that are used in Shop Floor. Shop Floor uses these reference types: General, Work Order, Operation, Part, Service, Shop Resource.

When users add documents, they specify the reference type of the document. The reference types that are available depend upon the record to which they are attaching the document. You can specify a default reference type for each type of record in Infor VISUAL Document Maintenance.

### Labelling

You can now print these types of Loftware labels from Shop Floor:

• LBR TRACEABLE. Labels of this type are printed when a user completes a run labor ticket that uses traceable parts. Users can also print labels for traceable parts from the My Labor form.

• TRACEABLE. Labels of this type are printed when users process an inventory transaction. Users can also print labels from the WO Transaction History form after the inventory transaction has been completed.

To display the Labels button in Shop Floor, you must set up preferences in Infor VISUAL Preferences Maintenance. If all Shop Floor users can print labels, you can set up the label printing preferences as global preferences. To restrict the ability to print labels, set up the preferences as individual preferences.

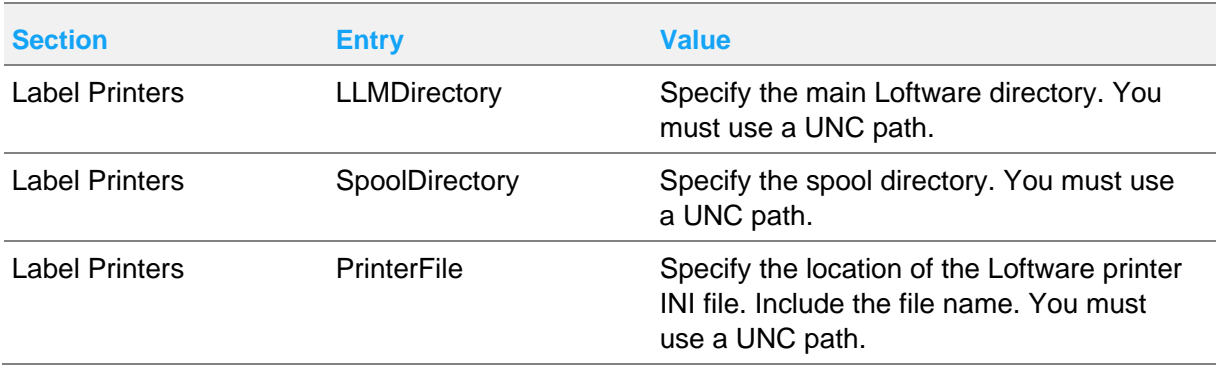

Set up these preferences:

## Table customization

More columns are available to add to the tables in these forms:

- **Resources**
- Resource Schedule
- **Materials**
- **Material**
- Labor Tickets
- **Operations**
- Work Order Transactions
- Issue by Work Order

In addition, columns that include more than one piece of information can be separated into multiple columns. For example, you can view the Part/WO (OP) column in the Resource Schedule form as two separate columns.

### Preference setting to show unscheduled operations

You can now show unscheduled operations in the Scheduling app.

In Shop Floor Preferences, select the **Show non-scheduled operations in shop floor views** check box to display operations that have not yet been scheduled. The create date of the work order is used to determine how unscheduled work orders are sorted and whether the work order is in the scheduling horizon.

#### <span id="page-8-0"></span>Performance improvement in Resources form

If you specify a cache setting, these actions occur:

- When the Resources form is first accessed by a user, the data in the form is read from the VISUAL database and stored in a cache on the server.
- If a user accesses the Resources form within the cache duration, then the data in the form is read from the cache.
- If a user accesses the Resources form after the cache duration has expired, then the data is read from the database. The cache is updated.

Caches are created by filter settings. For example, if two users have set up scheduling preferences identically, the same cache is used for both users. If two users have specified different scheduling preferences, then separate caches are used.

Data in the cache and Resources form are updated only when a user accesses the Resources form.

To specify a cache duration, add this line to the AppSettingsSecrets.config file:

<add key="ResourceScheduleCacheLimit" value="" />

In the value parameters, specify the cache duration in seconds. For example, specify 10 to refresh the Resources form after 10 seconds.

#### Updates to Issue by Work Order functions

These updates have been made to the Issue by Work Order form:

- **Instead of selecting an operation and then tapping the Issue or Return button, you can specify the quantities and warehouse locations directly on the Issue by Work Order form.** If you are returning materials, you first select the Return Issued Materials check box. You then tap Submit to complete the transactions.
- **You can now auto-issue materials.** You can use this function to issue materials to multiple requirements without entering transactions one-by-one. After you tap the Issue All button, you can tap one of these options:
	- **Issue up to inventory balance of part.** When you tap this option, all warehouse locations that store the part can be used to fulfill the material requirement.
	- **Ignore inventory balance of part.** When you tap this option, inventory can be driven negative if you do not have enough quantity on-hand. This option is available only if the

Warehouse check box is selected for the site in the Issue Negative section of Site Maintenance.

- **Prompt with inventory locations.** When you tap this option, you can specify the warehouse locations to use in the issue transactions.
- **Issue up to primary location quantity.** When you tap this option, quantities in the primary part location are used to fulfill the material requirement. Other warehouse locations are not considered.
- **Issue from primary location – ignore quantity**. When you tap this option, all quantities are issued from the primary location, even if the primary location does not have enough on-hand quantity. This option is available only if the Warehouse check box is selected for the site in the Issue Negative section of Site Maintenance.

You can optionally preview the inventory transactions before submitting them.

• **You can now auto-return materials.** You can use this function to return materials from multiple requirements without entering transactions one-by-one. After you tap the Return All button, you can return the parts to their original warehouse locations or manually specify the locations to which to return the parts. You can optionally preview the inventory transactions before submitting them.

## Installing Shop Floor 9.0.8

If you are installing Shop Floor for the first time, see "Installing Shop Floor" in the *Infor VISUAL Shop Floor Installation and Configuration Guide*.

If you are updating an installation of Infor VISUAL Shop Floor 9.0.5 or later, see "Applying a Shop Floor update" in the *Infor VISUAL Shop Floor Installation and Configuration Guide*.

If you are updating an installation of Infor VISUAL Shop Floor that is earlier than version 9.0.5, see "Uninstalling the TD Mobile Shop Floor app" and "Installing Shop Floor" chapters in the *Infor VISUAL Shop Floor Installation and Configuration Guide*.

#### Upgrade notes

These changes have been made to the AppSettingsSecrets.config file:

- The <add key="VmfgUserID" value="" /> and <add key="VmfgPassword" value="" /> settings are no longer required. You can delete them.
- The <add key="ResourceScheduleCacheLimit" value="" /> setting has been added. You can optionally specify a cache duration for the Resource Schedule view.

For more information about the cache duration, see [Performance improvement in Resource](#page-8-0)  [Schedule form.](#page-8-0)

For more information about updating the AppSettingsSecrets.config file, see "Editing the AppSettingsSecrets.config file" section in the *Infor VISUAL Shop Floor Installation and Configuration Guide*.

## Resolved issues

This table shows the defects that were resolved in this release:

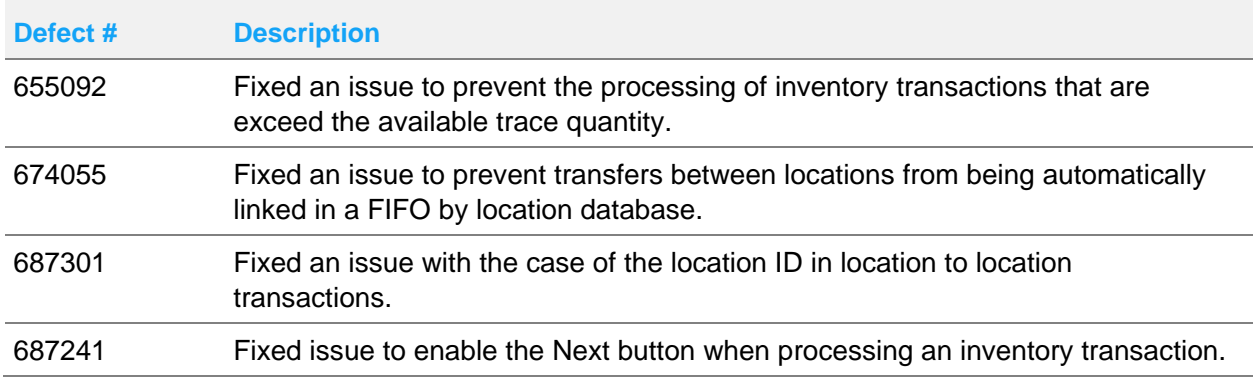